## **Настройка Internet Explorer**

Для настройки Internet Explorer рекомендуем добавить сайт сервиса 1cbo.1c.ru к списку надежных узлов и установить для него уровень безопасности **Низкий** (Low).

Для этого выполните следующее.

- 1. Перейдите на сайт https://1cbo.1c.ru.
- 2. Раскройте верхнее меню **Сервис** (Tools). Если строка меню скрыта, то вызвать ее на экран можно щелчком в верхней части окна браузера и установкой флажка **Строка меню** (Menu Bar).
- 3. В меню **Сервис** (Tools) выберите пункт **Свойства обозревателя** (Internet Options).
- 4. В открывшемся диалоговом окне **Свойства обозревателя** (Internet Options) перейдите на закладку **Безопасность** (Security).
- 5. Выберите зону **Надежные узлы** (Trusted sites).
- 6. Нажмите кнопку **Узлы** (Sites).

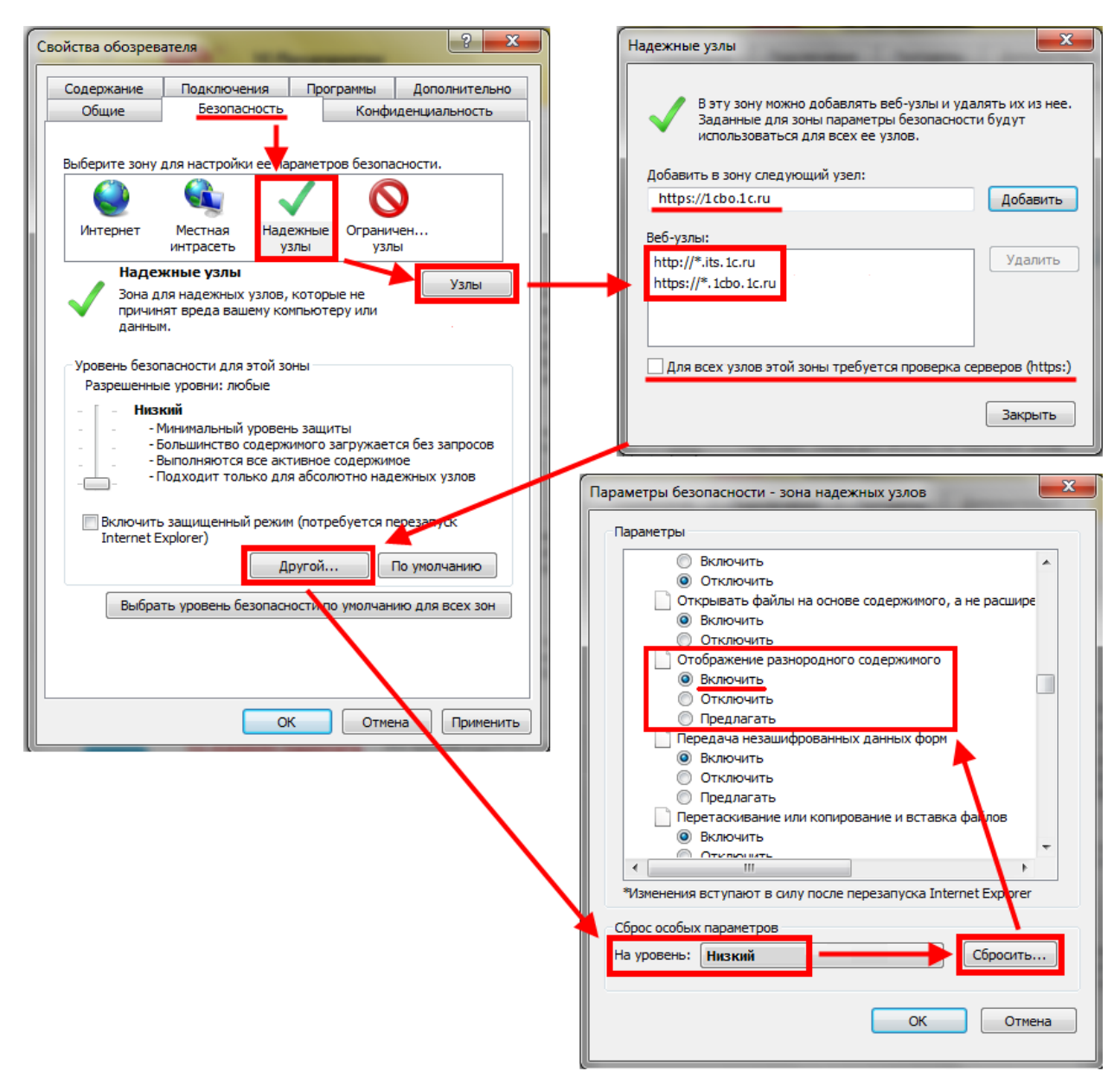

7. Снимите флажок **Для всех узлов этой группы требуется проверка серверов https** (Require server verification for all sites in this zone).

8. В диалоговом окне **Надежные узлы** (Trusted sites) введите строку https://1cbo.1c.ru . и нажмите кнопку **Добавить** (Add). Закройте диалоговое окно нажатием кнопки **Закрыть** (Close).

**Примечание.** Рекомендуем аналогичным образом добавить к списку надежных узлов сайты http://1c.ru и http://its.1c.ru.

- 9. Закройте окно **Надежные узлы** (Trusted sites) нажатием кнопки **Закрыть** (Close).
- 10. В диалоговом окне **Свойства обозревателя** (Internet Options) для той же зоны **Надежные узлы** (Trusted sites) нажмите кнопку **Другой** (Custom level).
- 11. При помощи раскрывающегося списка сброса основных параметров, установите уровень безопасности **Низкий** (Low) и нажмите кнопку **Сбросить** (Reset).
- 12. Если вы используете Internet Explorer версий 7 или 8, то в открывшемся диалоговом окне перейдите к разделу **Прочее** (Micsellaneous) и включите опцию **Отображение разнородного содержимого** (Display mixed content).
- 13. Закройте диалоговое окно **Параметры безопасности зона надежных узлов** (Security Settings – Trusted Sites Zone) нажатием кнопки **ОК**.
- 14. В диалоговом окне окне **Свойства обозревателя** (Internet Options) перейдите на закладку **Конфиденциальность** (Privacy).
- 15. Проверьте, что на закладке **Конфиденциальность** (Privacy) выбран уровень настроек **Средний** (Medium) или **Умеренно высокий** (Medium High). Это необходимо для приема Cookie.

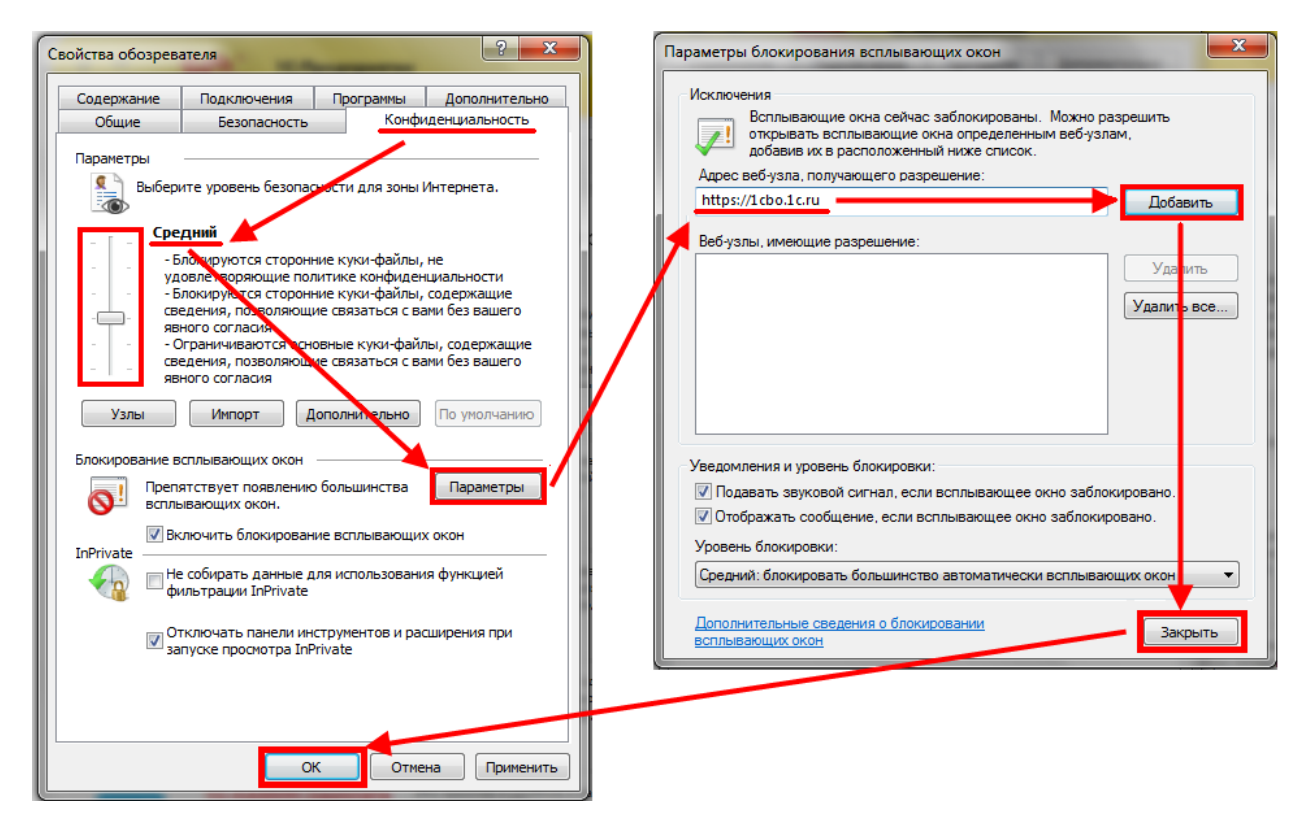

16. На этой же закладке, для настройки опции блокирования всплывающих окон, нажмите кнопку **Параметры** (Settings).

Примечание: Эта кнопка доступна, если выставлен флажок проверки **Включить блокирование всплывающих окон** (Turn on Pop-up Blocker).

- 17. Добавьте сайт https://1cbo.1c.ru к списку исключений блокиратора всплывающих окон и нажмите кнопку **Закрыть** (Close).
- 18. Закройте диалоговое окно **Свойства обозревателя** (Internet Options) нажатием кнопки **ОК**.
- 19. Закройте все окна браузера, а потом запустите его снова, чтобы все настройки начали действовать.